## <span id="page-0-0"></span>**Radiation Between Surfaces - Mesh**

Author: Chia-Hsun Hsieh, Cornell University [Problem Specification](https://confluence.cornell.edu/display/SIMULATION/ANSYS+-+Radiation+Between+Surfaces) [1. Pre-Analysis & Start-Up](https://confluence.cornell.edu/pages/viewpage.action?pageId=189236237) [2. Geometry](https://confluence.cornell.edu/display/SIMULATION/Radiation+Between+Surfaces+-+Geometry) [3. Mesh](#page-0-0) [4. Physics Setup](https://confluence.cornell.edu/display/SIMULATION/Radiation+Between+Surfaces+-+Physics+Setup) [5. Numerical Solution](https://confluence.cornell.edu/display/SIMULATION/Radiation+Between+Surfaces+-+Numerical+Solution) [6. Numerical Results](https://confluence.cornell.edu/display/SIMULATION/Radiation+Between+Surfaces+-+Numerical+Results) [7. Verification & Validation](https://confluence.cornell.edu/pages/viewpage.action?pageId=189236265) [Exercises](https://confluence.cornell.edu/display/SIMULATION/Radiation+Between+Surfaces+-+Exercises) **[Comments](https://confluence.cornell.edu/display/SIMULATION/Radiation+Between+Surfaces+-+Comments)** 

## Mesh

Double click on **Model** to launch ANSYS Mechanical.

In the Outline window, right click on **Mesh** > **Insert** > **Method**.

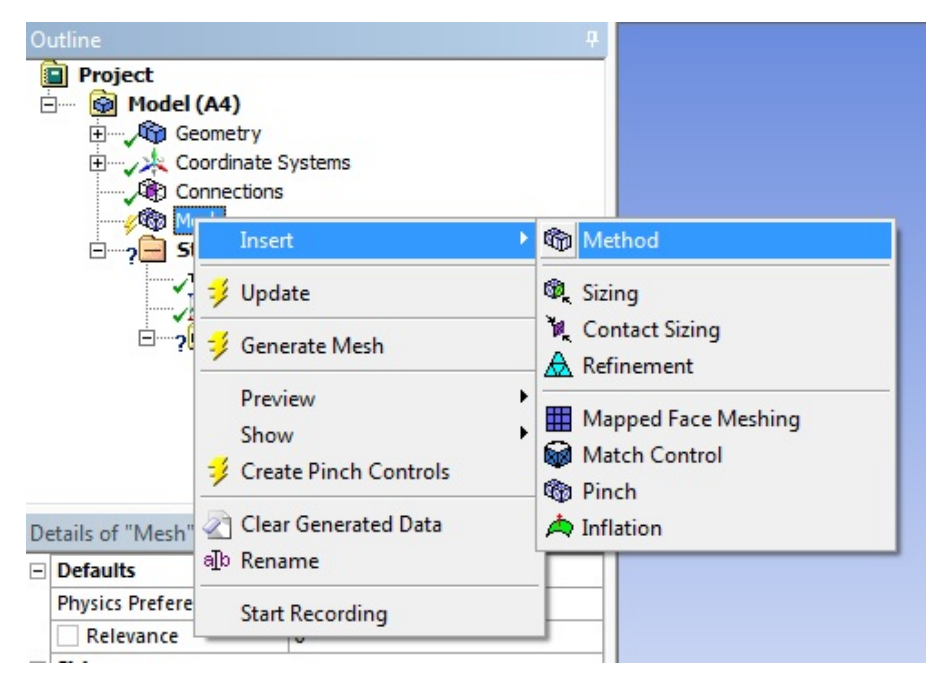

Select the entire shell body for geometry and click on apply.

In the **Details of "Automatic Method" -Method** window, change the **Method** from **Automatic** to **Sweep**. Select **Manual Source and Target** for **Src/Trg Selection**. Set the cross sectional face on one side of the shell to source and the other cross sectional face of the shell to target.

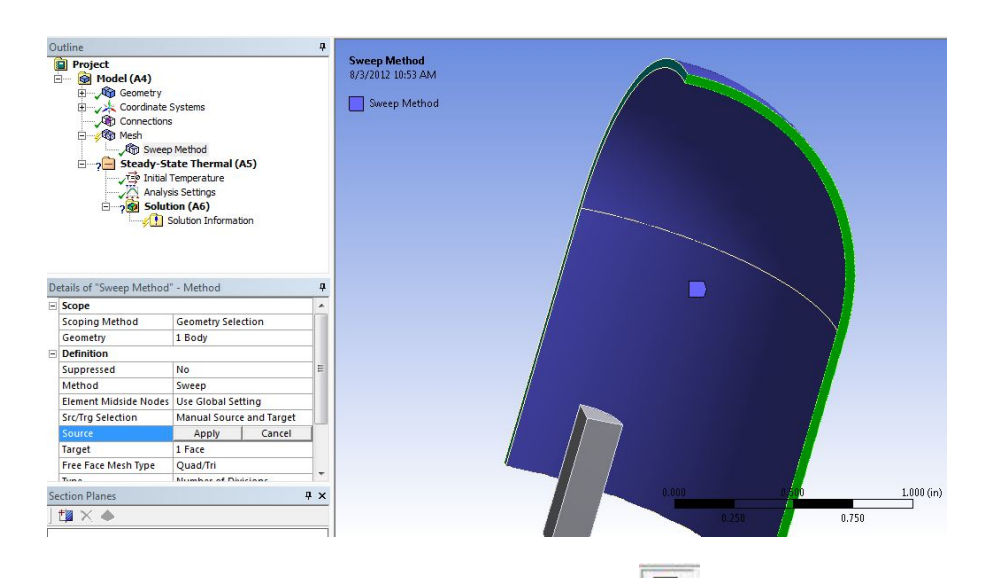

Right click on **Mesh** > **Insert** > **Sizing**. Use the edge selection tool to select the outer and inner walls of the shell. Use **Number of Divisions** and set it to **20**.

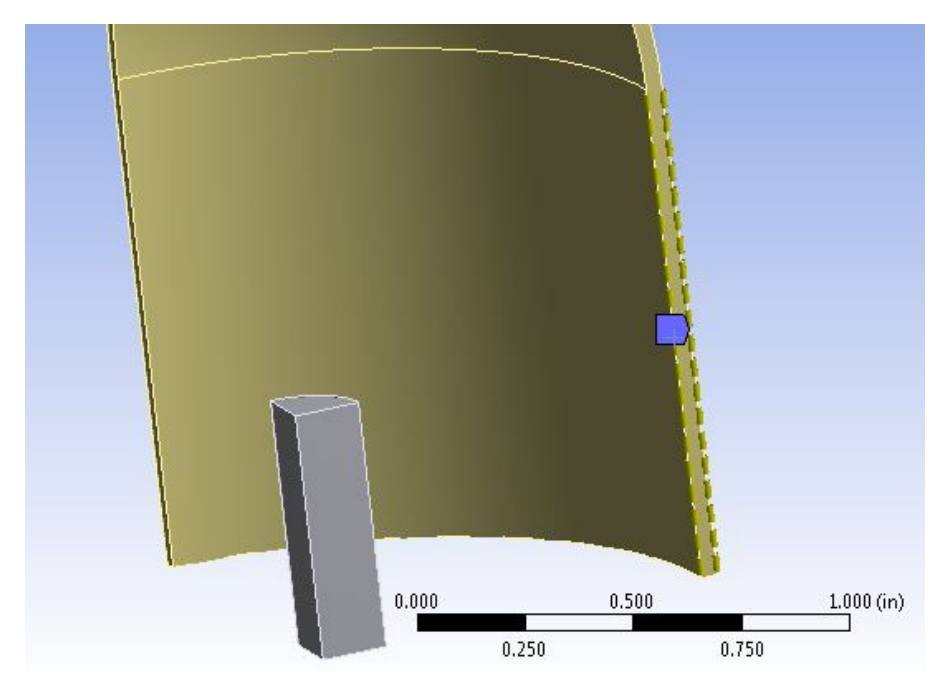

We will use the default mesh size. Right click on **Mesh** > **Generate Mesh** to create the mesh.

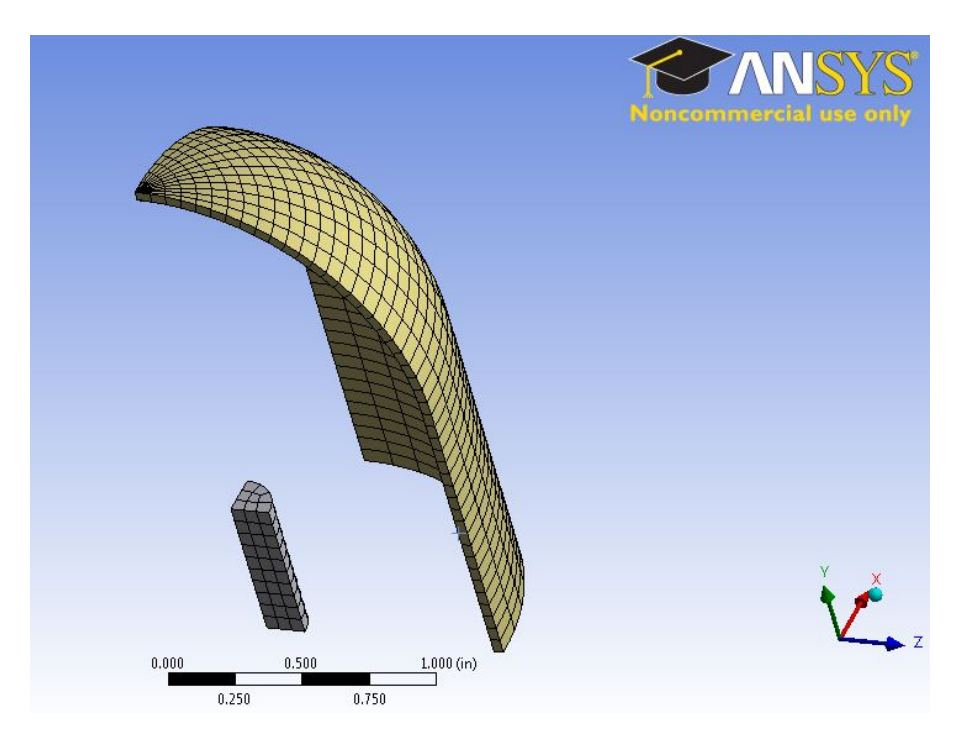

Keep ANSYS Mechanical open and move to Setup.

**[Go to Step 4: Physics Setup](https://confluence.cornell.edu/display/SIMULATION/Radiation+Between+Surfaces+-+Physics+Setup)**

[Go to all ANSYS Learning Modules](https://confluence.cornell.edu/display/SIMULATION/ANSYS+Learning+Modules)